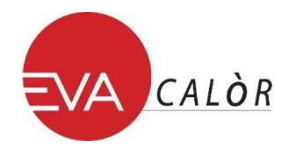

## **INSTALLATION MODULE WI-FI ET ENREGISTREMENT WEB APP**

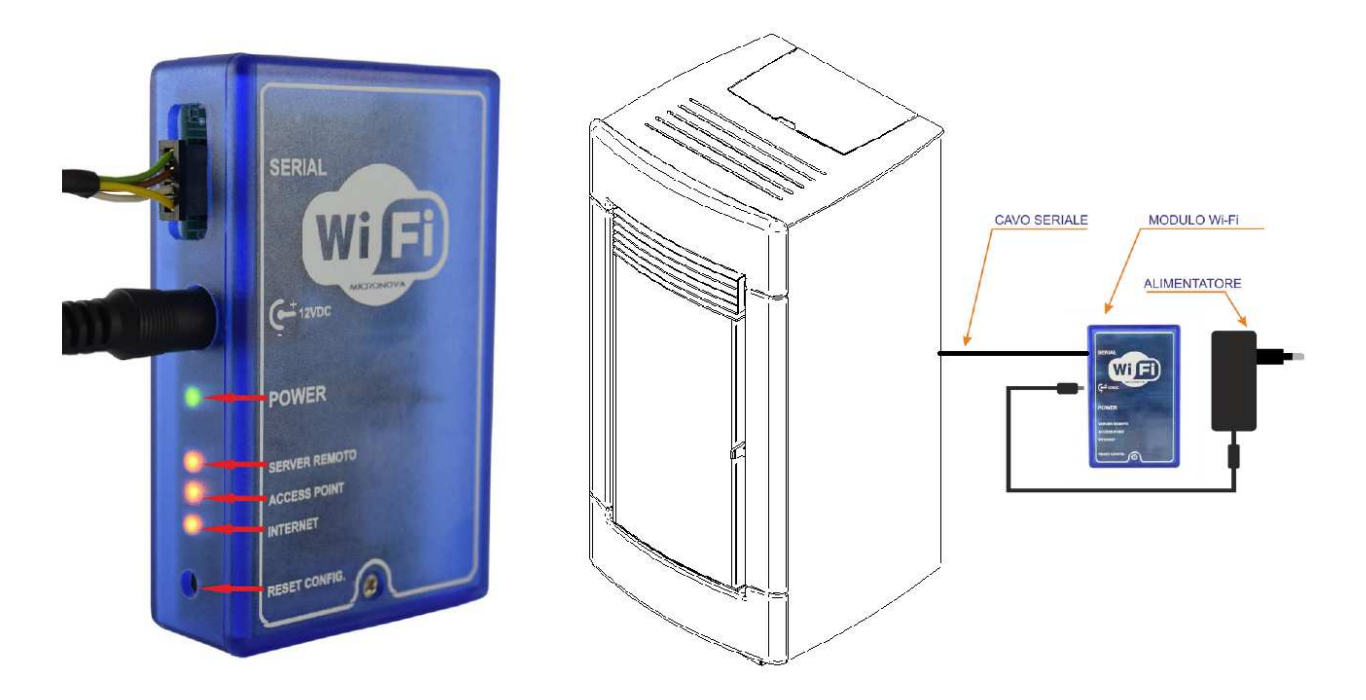

- **1.** Connecter le module wifi à l'alimentation avec le kit transformateur en dotation
- **2.** Connecter avec le câble serial la prise Serial au dos du poêle au module wifi
- **3.** Le led vert s'allume (fixe)
- **4.** Le led orange (**Access point**) clignote pendant 5 secondes puis reste fixe. *(En cas de clignotement d'un autre led orange appuyer sur Reset pour reprendre la procédure initiale)*
- **5.** A travers un dispositif connecté au réseau wifi (Tablet/Pc/Smartphone/etc..) effectuer la connexion au réseau WIFI créé par le module. Le nom du réseau à rechercher (**SSID**) sera similaire à «**Evastampaggi-WIFI\_000780FFFFFF** ». *(Vérifier que le dispositif utilisé ait bien établi une effective connexion au réseau créé par le module WIFi du poêle).*
- **6.** Télécharger le browser généralement utilisé sur votre dispositif (Internet Explorer/Firefox/etc…) et compiler dans la barre des adresses la séquence suivante : **http://192.168.1.1**

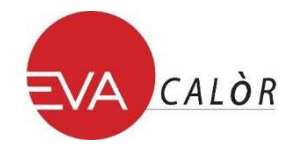

**7.** La page principale du module WIFI apparaitra avec les informations relatives à son fonctionnement

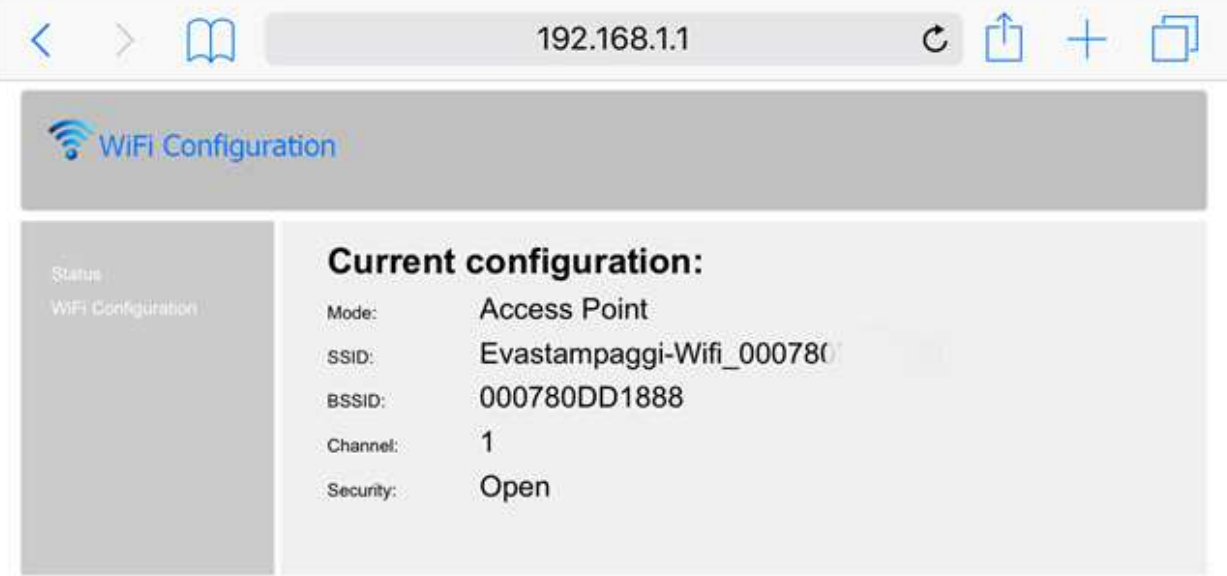

**8.** Cliquer sur le lien « wifi configuration » situé à gauche dans la page web

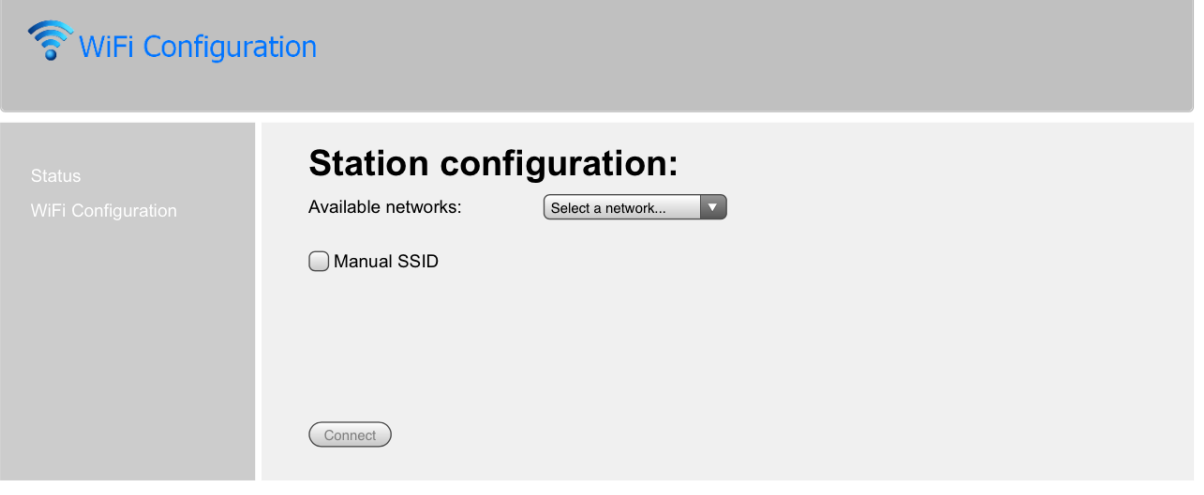

- **9.** Sélectionner dans la liste le réseau à utiliser pour connecter le dispositif à internet et composer la password du réseau sélectionné
- **10.** Cliquer sur « **Connect** » pour connecter le module à internet
- **11.** La confirmation de l'effective connexion : « **Connection might be lost** ». Le led Orange (**Access Point**) s'éteint et le Led Orange (**Internet**) s'allume en clignotant quelques secondes. Il devient fixe quand la connexion Internet est stable.
- **12.** Après quelques secondes de l'effective connexion à internet le led Orange (**Server Remote**) s'allume indiquant la fin de la procédure de configuration du module.
- **13.** A' partir de cet instant votre poêle est connecté au réseau internet. Vous pouvez désormais sur votre dispositif (Pc/Smartphone/etc..) télécharger votre browser à la page suivante :

## **http://evastampaggi.efesto.web2app.it/ .**

La page **WEB APP EFESTO** s'ouvre. Cliquer dans la section "**Enregistrement**/Registrati" du menu principal. Une fois l'enregistrement complété vous recevrez un message de confirmation dans la boite email indiquée.

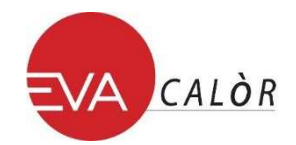

**14.** Retourner dans la page principale Web App EFESTO et accéder à votre compte en y compilant toutes les données (adresse email & password) précédemment utilisées en phase d'enregistrement. Il est donc possible désormais intégrer les données de votre poêle en cliquant dans la section « **ajouter Poêle**/Aggiungi Stufa » du menu principal.

Durant cette procédure vous avez besoin des données suivantes :

- **CODE ARTICLE (Model / ITEM NUMBER)** e **SERIAL NUMBER (Serial)** visibles au dos du poêle (Chaudière/Hydro/etc…) sur l'étiquette
- **MAC ADDRESS** et **CODE D'ENREGISTREMENT (REG.CODxxxxx)** visibles au dos du boitier de votre module WIFI (voir exemple ci-dessous)

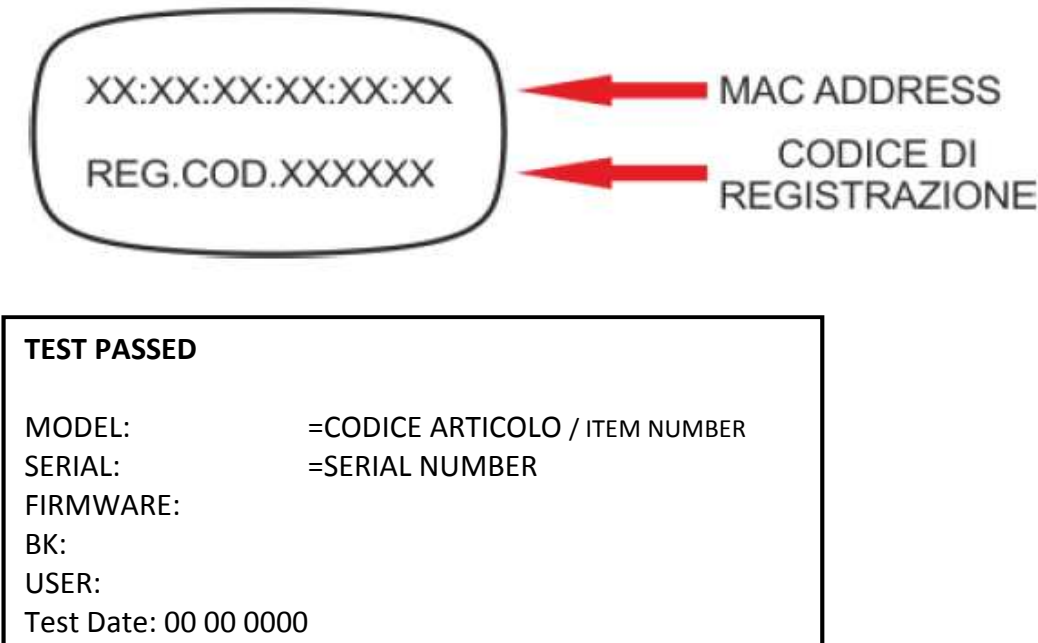

Votre dispositif (Poêle/chaudière/etc..) est désormais présent dans votre liste et contrôlable à travers la Web App de votre dispositif électronique (Pc/Tablet/Smartphone/etc…)